#### #SCM0S2030

# **UNED If all**

**GUÍA RÁPIDA USO DE ÁGORA UNED PARA ESTUDIANTES**

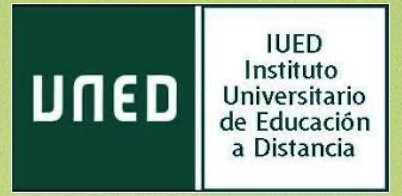

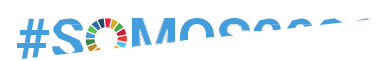

#### **UN NUEVO ENTORNO PARA TUS ASIGNATURAS**

Ágora es la nueva plataforma educativa

Está diseñada para realizar estudios oficiales

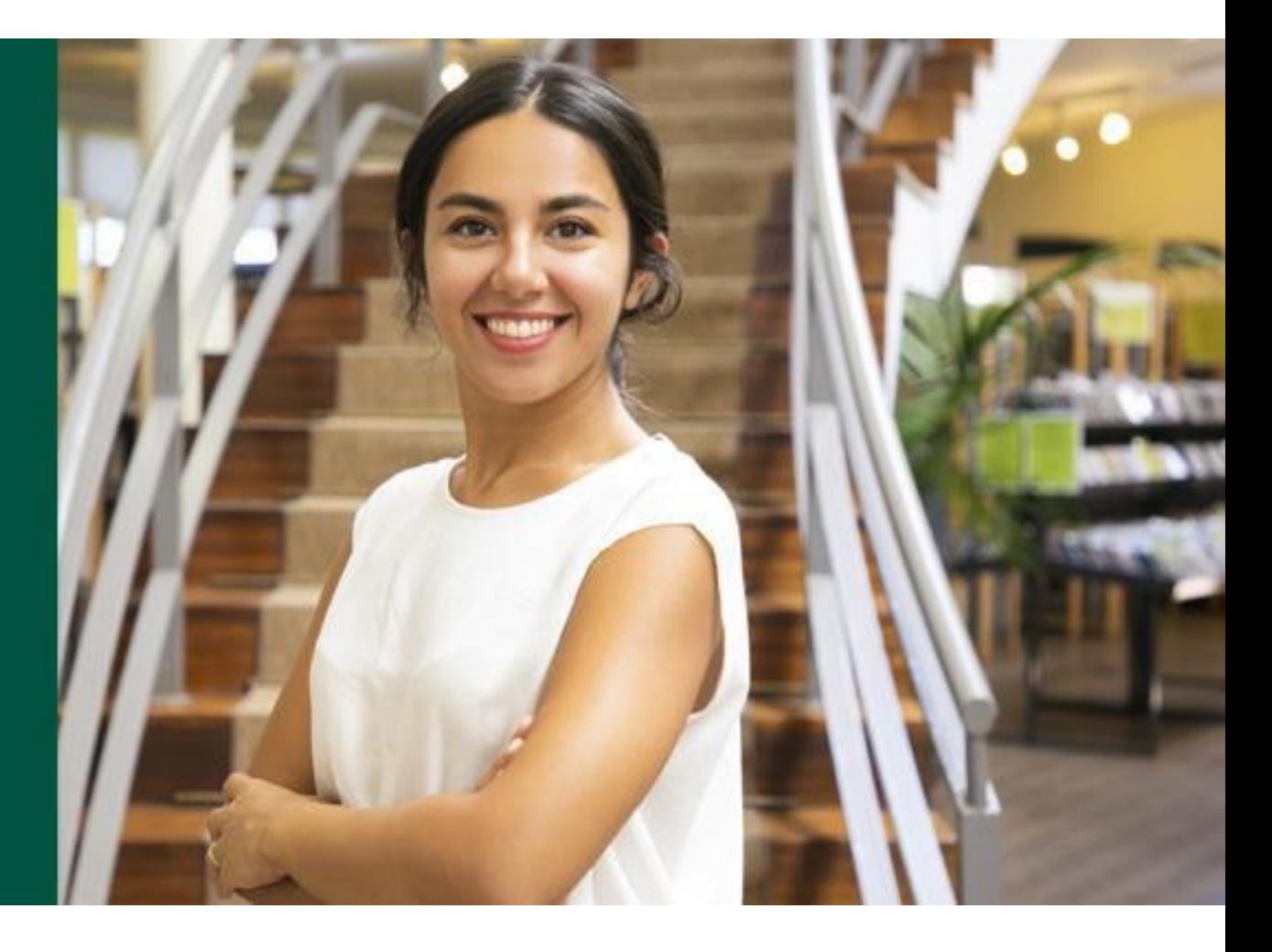

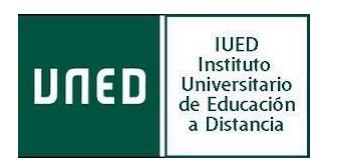

### **En esta guía rápida de ÁGORA tendrás:**

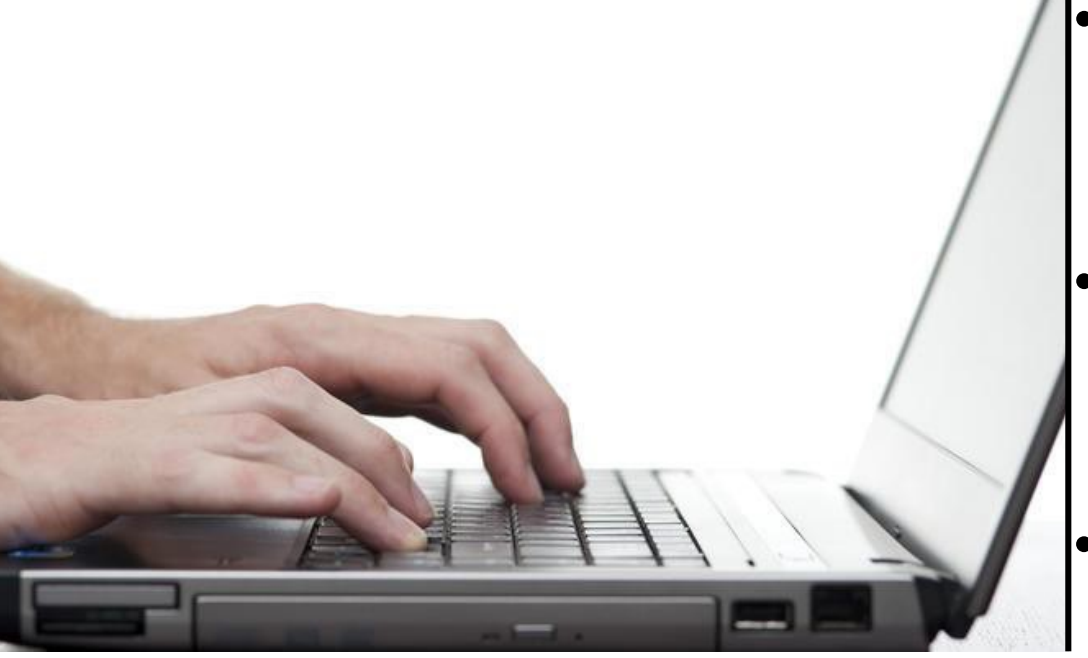

- Un primer apoyo para comenzar a manejar tus asignaturas en la nueva plataforma sin miedo.
- Las pautas básicas para acceder, desenvolverte y comunicarte en este nuevo entorno.
- Un primer contacto para acceder a tus tutorías.

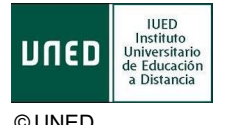

[Esta foto](http://www.freeimageslive.co.uk/free_stock_image/handstypingjpg) de Autor desconocido está bajo licencia [CCBY](https://creativecommons.org/licenses/by/3.0/)

#### **La plataforma permite:**

- Presentar un material didáctico, bien en forma de lecciones, trabajos, ejercicios, cuestionarios.
- Proporciona recursos de información y comunicación, como pueden ser foros, chats, audio, vídeo, páginas Web.
- Diversas actividades para que los alumnos interactúen entre sí o con el profesor.

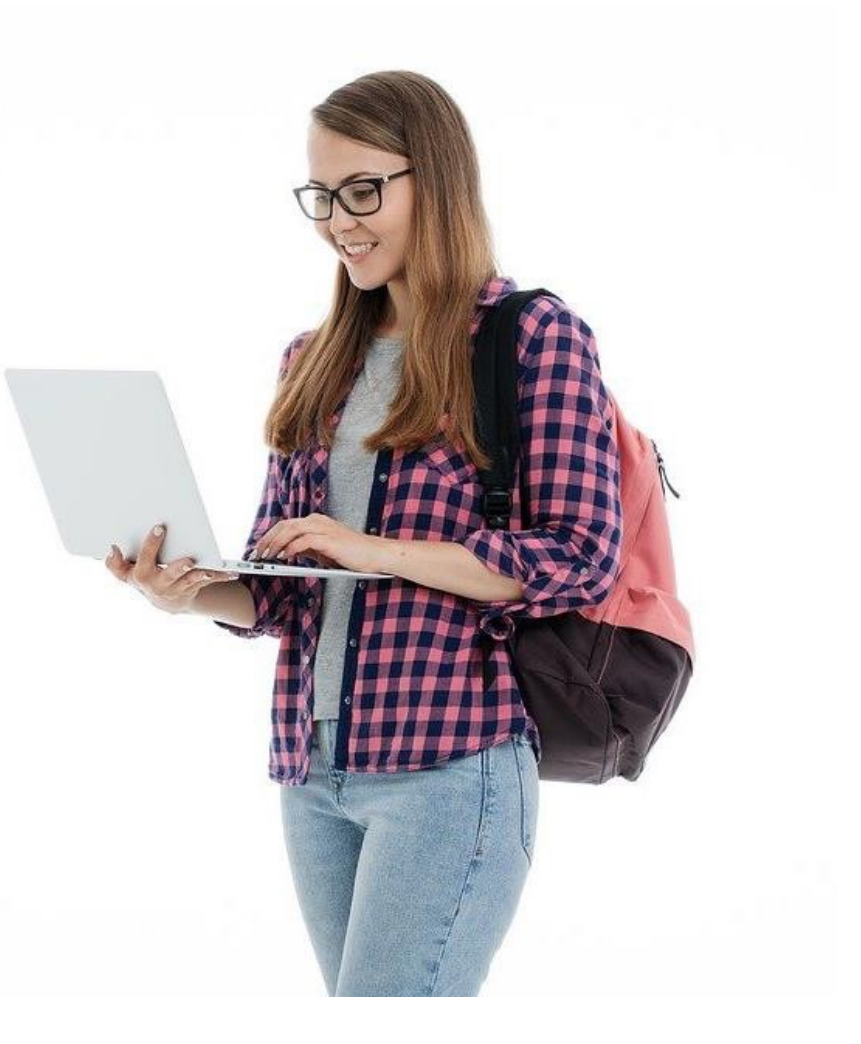

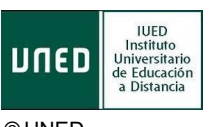

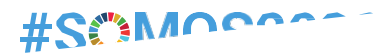

## **COMENZAMOS**

Lo primero que has de saber

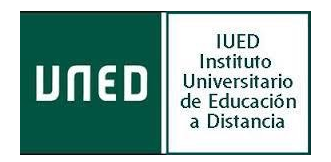

#### **Cómo accedo a la nueva plataforma**

El acceso a la asignaturas en Ágor se realiza desde el campus UNED, siempre después de la autenticación en el portal UNED [\(www.uned.es](http://www.uned.es/)) con tu identificador y contraseña de estudiante:

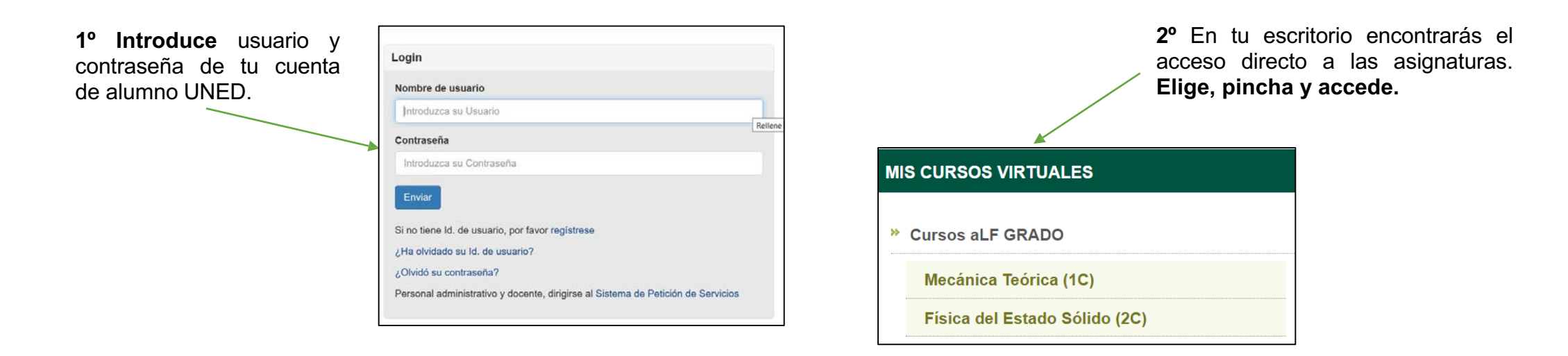

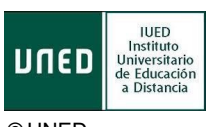

### **Cómo está organizado un curso en la nueva plataforma Open LMS**

Dentro de las asignaturas te vas a encontrar las herramientas virtuales, contenidos de tu asignatura… en tres columnas básicas y una cabecera.

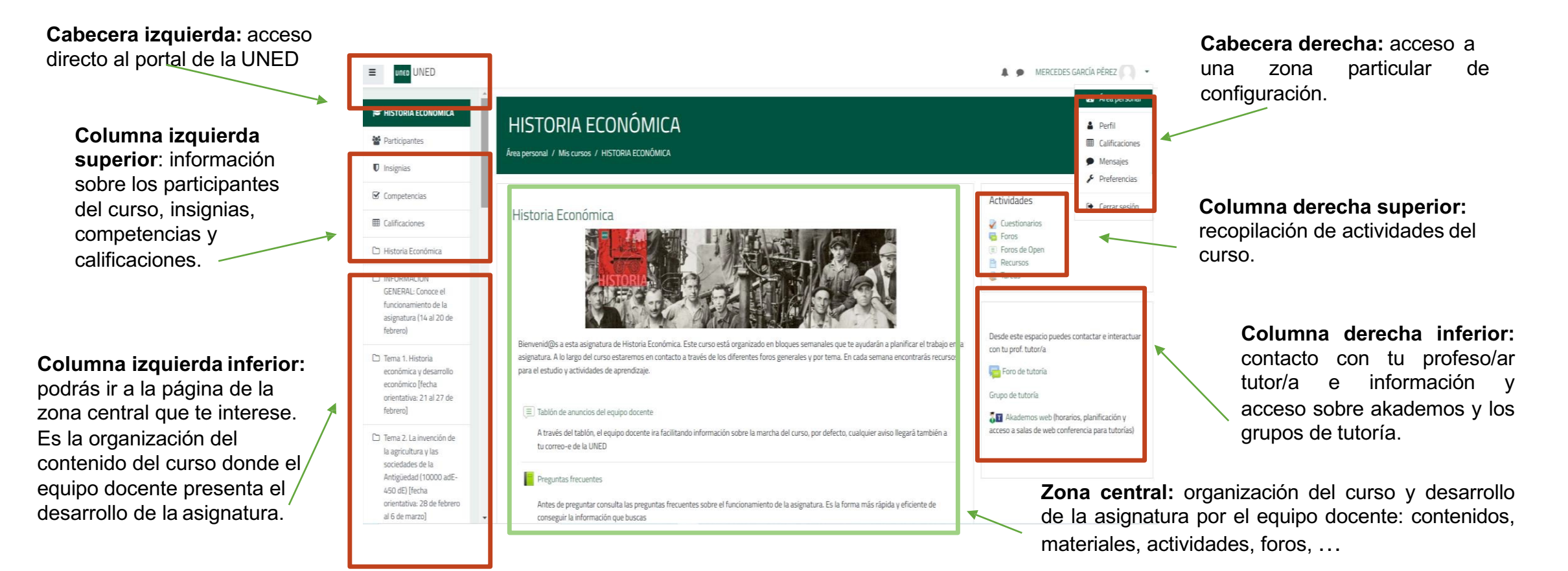

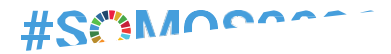

# **COMUNICADOS**

#### Mantenemos siempre el contacto

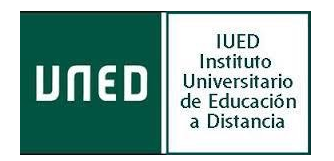

#### **Cómo me comunico con el equipo docente, profesores/as tutores/as y compañeros/as**

Dentro de las asignaturas te podrás comunicar continuamente; las herramientas de comunicación básicas que encontraras son las siguientes:

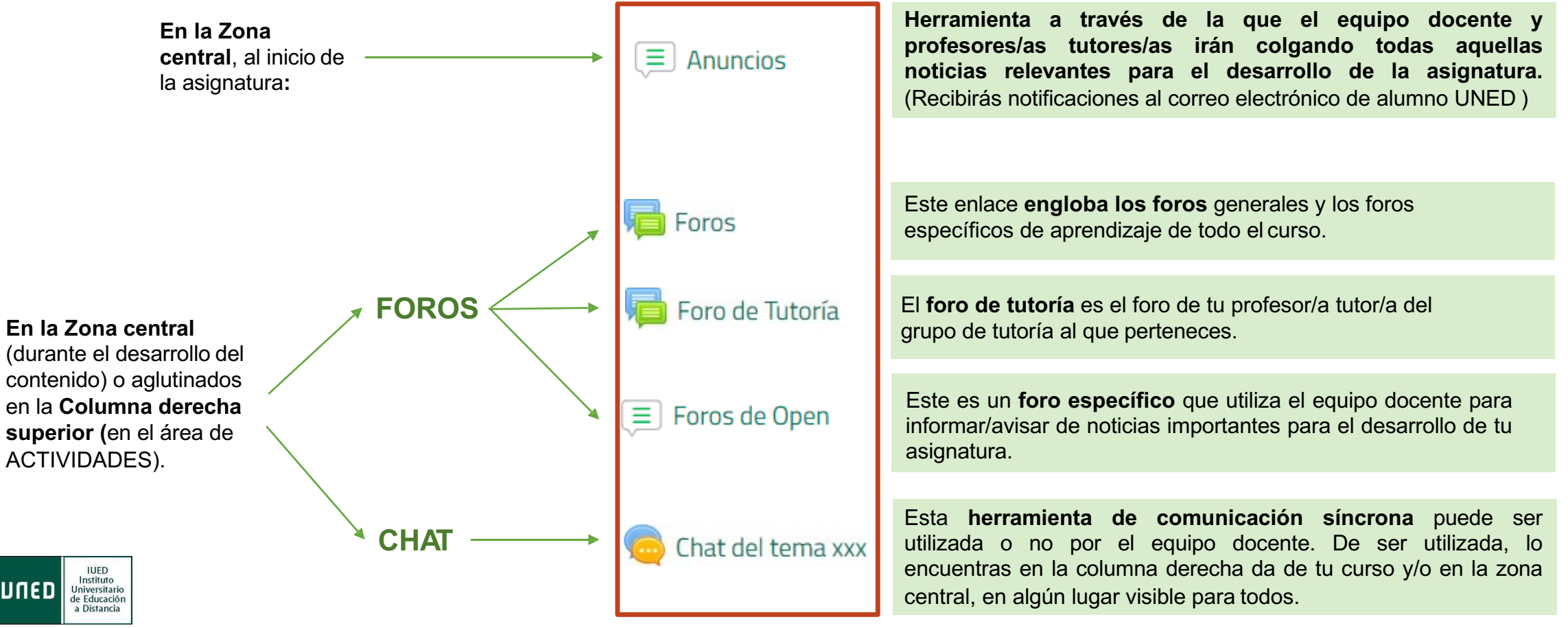

#### **Cómo mando un mensaje en los foros**

Lo primero que debes saber es que esta herramienta se configura por el equipo docente, dando o no, la posibilidad de crear nuevos hilos y por tanto, permitiendo en ocasiones solo responder a un mensaje inicial.

**1º ACCEDE** al Foro deseado y si te muestra el botón "*Añadir un nuevo tema de debate*": púlsalo para mandar tu mensaje (abriendo un nuevo hilo), siguiendo las indicaciones, si así lo deseas.

**2º En la Zona central** se recopilan todos los hilos que hay abiertos y podrás consultar en sus columnas los datos más relevantes de dichos hilos.

**3º Para ACCEDER a un HILO** haz clic directamente en el nombre directamente. **Una vez dentro tendrás la opción de responder.**

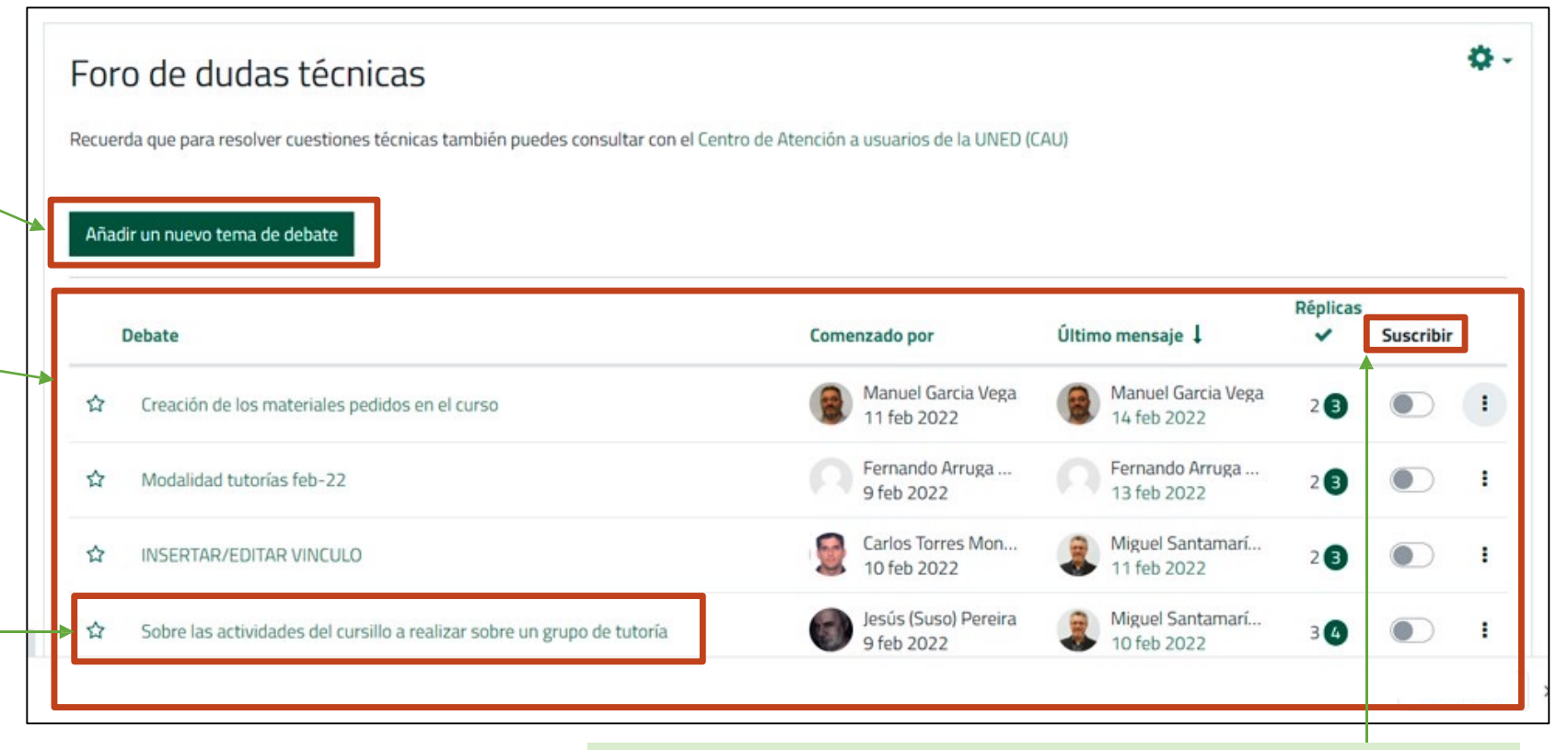

**IMPORTANTE .** En la columna "**Suscribir**" podrás activar para que te lleguen notificaciones a tu correo de ese hilo.

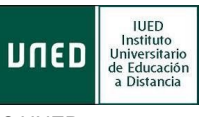

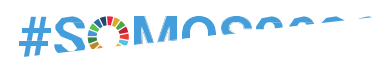

## **TRABAJAMOS**

#### Recursos y actividades para tu aprendizaje

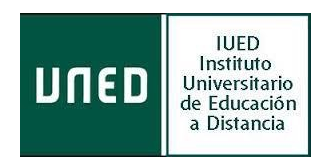

#### **Qué elementos para el aprendizaje encuentro en mi asignatura (I)**

Dentro de tu asignatura podrás encontrar **RECURSOS y ACTIVIDADES**, para completar un aprendizaje con éxito tienes a tu disposición:

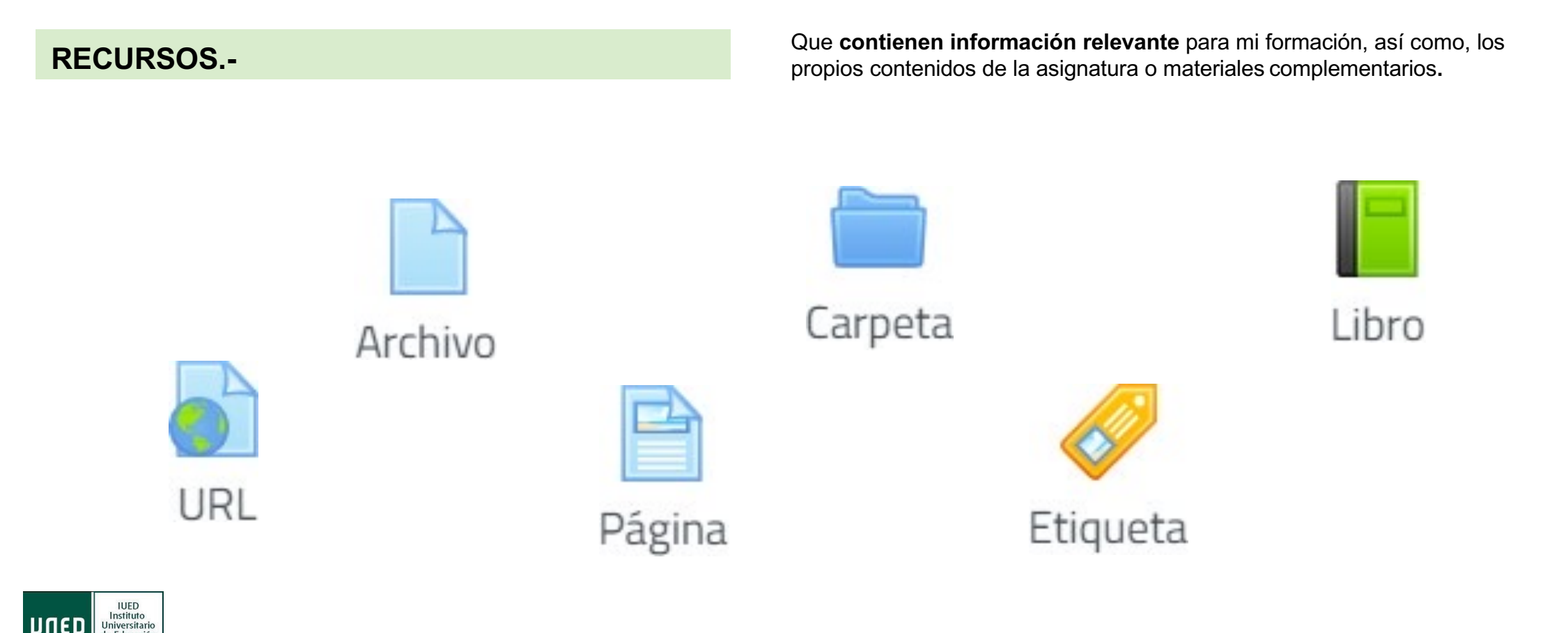

de Educación a Distancia

#### **Qué elementos para el aprendizaje encuentro en mi asignatura (II)**

El equipo docente de las asignaturas mostrará a su elección el lugar más idóneo para visualizar y acceder a las pruebas puntuables, no puntuables, encuestas. Las identificas por los siguientes iconos:

Encuesta

Tarea

**ACTIVIDADES.-** Dentro de mi asignatura puedo encontrar las siguientes actividades, referidas <sup>a</sup> **cuestionarios** (pruebas **puntuables o evaluables y no puntuables o autoevaluación**), **entrega de tareas** o **realización de encuestas (recogida de datos),** todas relevantes para mi formación.

#### Cuestionario **CUESTIONARIOS**: Permite la realización de pruebas puntuables y no puntuables de diferente tipo: respuesta múltiple, verdadero/falso y respuestas cortas. Los tipo test se califican automáticamente. El equipo docente, si así lo elige, puede configurarlos para ser resueltos en un tiempo determinado y disponer de varios intentos para contestarlos.

**ENCUESTAS**: Se proporcionan cuestionarios pensados para recoger datos. A elección de equipo docente no son puntuables.

**TAREAS:** Permite enviar trabajos, en cualquier formato de envío, a través de la plataforma para ser corregidos por el equipo docente. Éste puede configurarlas con fecha fin de entrega, incluir feedback de respuesta.

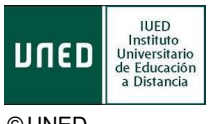

#### **Cómo puedo ver mis calificaciones**

Para consultar todas tus calificaciones, dispones de un apartado específico para ello, sigue estos pasos:

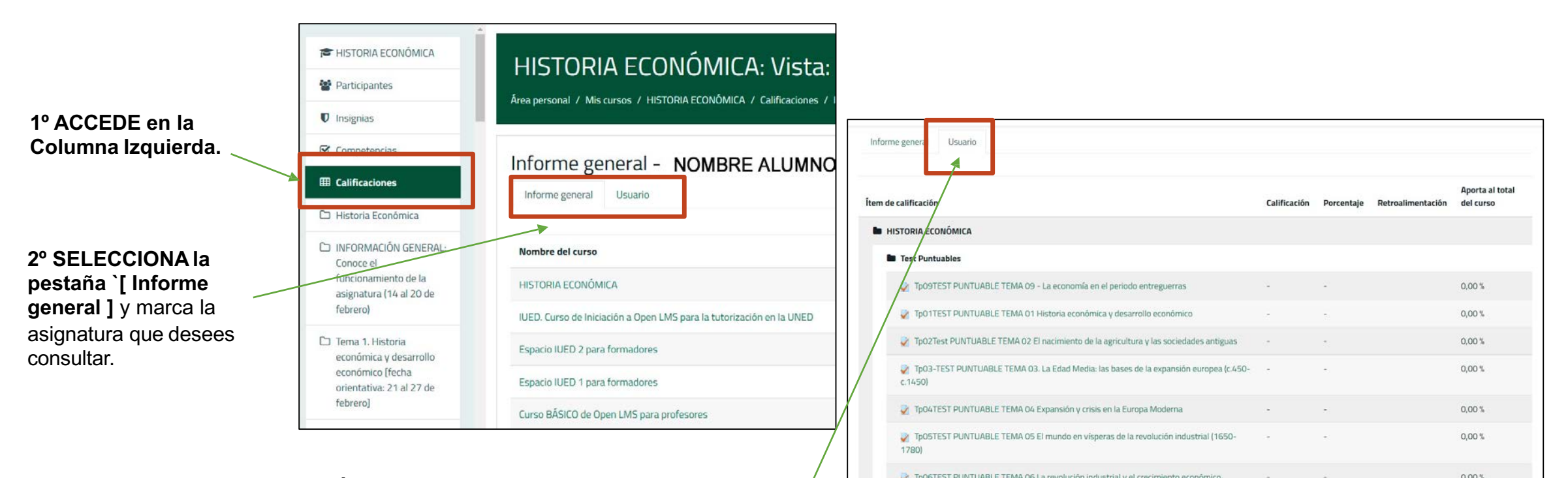

**3º A CONTINUACIÓN**, mostrará la pestaña **[ Usuario ]** dondetendrás acceso a todas las pruebas de dicha asignatura y podrás consultar lo que necesites seleccionando cada una de ellas.

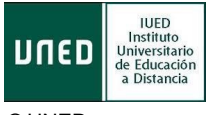

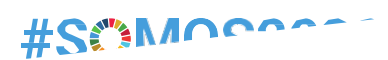

# **TRABAJAMOS JUNTOS**

Acceso a tus tutorías on-line

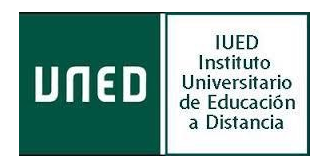

### **Cómo puedo conocer la planificación de las tutorías**

**(Acceso a la sala de webconferencia cuando éstas, se hagan en línea)**

**1º Para conocer las tutorías de mis asignaturas**, tengo el enlace a Akademos Web desde la columna izquierda de mi asignatura o desde la zona central del curso, en un lugar visible, según el equipo docente tenga organizada la misma. De momento, una vez pinchado en ese enlace, hay que volver a autenticarse

**IMPORTANTE: De momento, una vez pinchado en ese enlace, puede que tengas que volver a autenticarte.**

**2º Ya dentro de Akademos web,** encuentro servicios <sup>y</sup> enlaces sobre mis tutorías, y uno de ellos "Tutorías en línea" es el que me permite acceder a las salas de webconferencia de las mismas, en caso de tenerlas.

Akademos web (horarios, planificación y acceso a salas de web conferencia para tutorías)

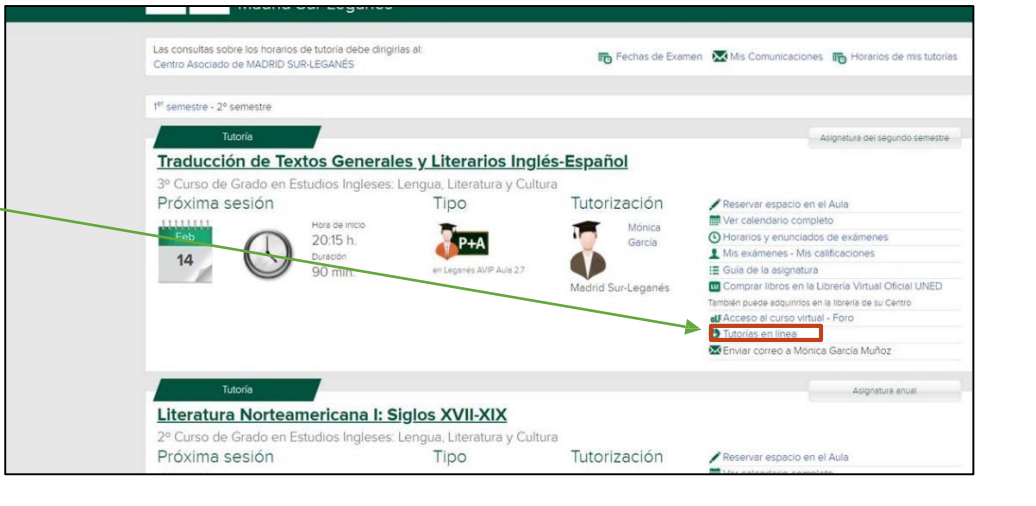

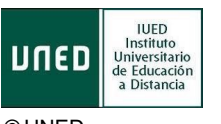

#### #SCM0S2030

# **UNED If all**

**GUÍA RÁPIDA USO DE ÁGORA UNED PARA ESTUDIANTES**

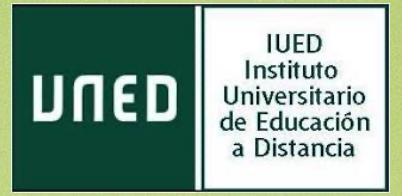